# Office 10 パッケージ版 知っていると便利 バージョン 10.1

Copyright (C) 2013-2014 Cybozu

# 知っていると便利

サイボウズ Officeで利⽤できる、知っていると便利な機能やサービスを説明します。 システム管理者の設定によって、⽬的サービスが利⽤できない場合があります。

# パワーアップツール

パワーアップツールは、サイボウズ Officeで使用できるツールやプログラムをダウンロードできるWebサイトにアクセスする機能です。 個人設定から利用できます。

- 1. 個人設定画面を表示し、「詳細設定」タブをクリックします。 □ 個人設定画面にアクセスする
- 2. 「各アプリケーション」セクションの 19パワーアップツール をクリックします。
- 3. ダウンロードする をクリックします。 Webサイト「Cybozu Tools!」が表示されます。
- 4. 目的のツールやプログラムのインストーラーをダウンロードします。
- 5. 各ツールやプログラムのマニュアルに従って、インストールします。 各ツールやプログラムのマニュアルは、次のページを参照してください。

[オプション](http://manual.cybozu.co.jp/of10/option/index.html)

# Cybozu.net

アプリケーションメニューの cybozu.net をクリックするとアクセスできます。

cybozu.net(サイボウズ・ドットネット)は、ビジネスに役立つ情報を集約したビジネスポータルです。 主要ニュースに加え、ビジネスに特化したニュース、ビジネスシーンで役立つリンク集、検索機能などを提供しています。また、サイボウズが発信する活 用例、製品情報などの情報発信なども行っています。(2014年4月現在) 詳細は次のページを参照してください。

<http://www.cybozu.net/>

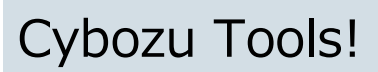

アプリケーションメニューの Stripty Cybozu Tools! をクリックするとアクセスできます。

Cybozu Tools!は、サイボウズ Officeで使用できるクライアント用ソフトウェアや、企業間のコラボレーションに役立つサービスを案内するサイトです。 (2014年4⽉現在) 詳細は次のページを参照してください。 <https://tools.cybozu.com/>

# サイボウズLive

サイボウズLiveは、サイボウズが提供する、無料のクラウドサービスです。 利用する場合は、サイボウズLiveでアカウントを作成する必要があります。 詳細は次のページを参照してください。 <https://live.cybozu.co.jp/>

アプリケーションメニューの ロコ サイボウズLive をクリックすると、サイボウズLiveへのログイン画面が表示されます。

# 連携システムからの通知

連携システムからの通知は、サイボウズ Officeと連携するシステムからの通知メールを、サイボウズ Office上で通知として扱う機能です。

連携システムとして扱う製品やシステムは、システム管理者が設定します。 システム管理者が設定した連携システムからの通知を、通知として受信するか、メールとして受信するかどうかは、ユーザーが選択します。

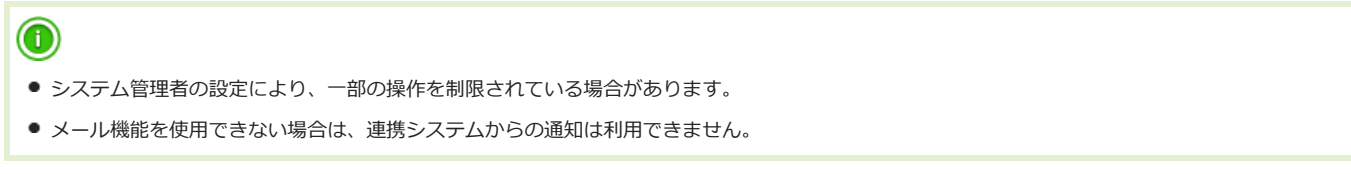

#### ■ メールとして受信する場合と、通知として受信する場合の違い

通知の表示場所と、通知の見やすさの違いがあります。

● 連携システムからの通知の機能を利用せず、メールとして受信する場合:

メールの受信箱に、通知が表⽰されます。

他の通常メールと区別されないため、通知メールか通常メールかは、メールのタイトルやメールの本⽂で判断する必要があります。

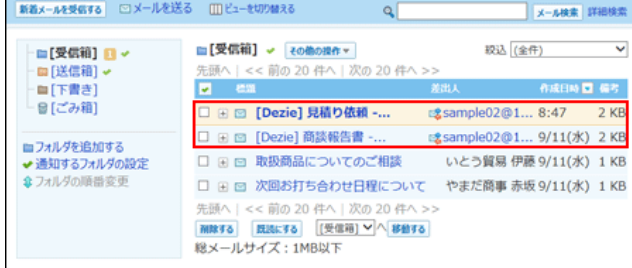

#### ● 連携システムからの通知の機能を利用し、通知として受信する場合:

下記の2か所で通知を確認できるようになります。

メールで受信する場合と異なり、連携システムの種類に応じたアイコンが通知に表⽰されます。 また、連携システムからの通知のみをまとめて確認できるようになります。

トップページ

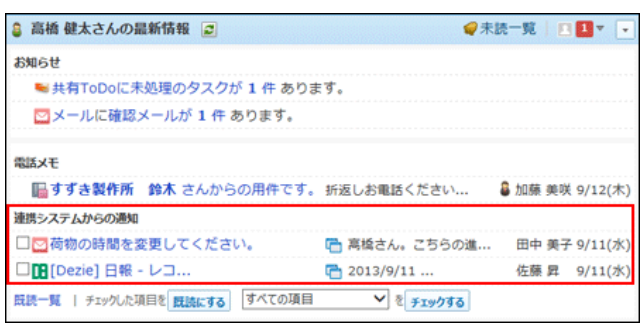

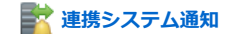

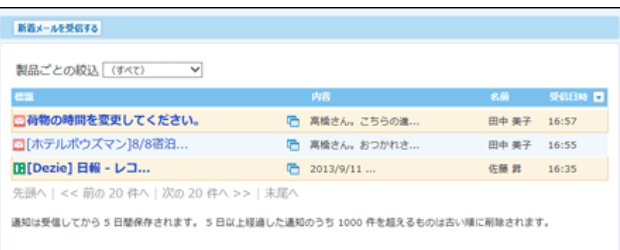

# メールとして受信する

- 1. システム管理者に次の設定が完了していることを確認します。
	- <u>マ メール</u> が使用できる状態である。

● 連携システムからの通知に必要な設定がされている。

どちらか一方でも設定が完了していない場合は、個人設定画面に ■<mark>☆</mark> 連携システムからの通知 が表示されません。

- 2. 個人設定画面で、 → 連携システムからの通知 をクリックします。 □ 個人設定画面にアクセスする
- 3. 「連携システムからの通知を使用しない」を選択し、 設定する をクリックします。
- 4. アプリケーションメニューで、 メールをクリックします。
- 5. 新着メールを受信する をクリックします。
- 6. 確認する通知の 標題 をクリックします。

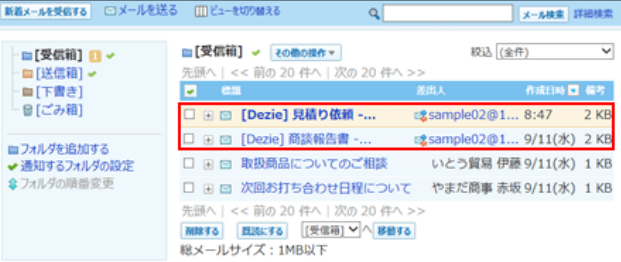

7. メールの詳細画⾯で、 URL をクリックし、連携先のシステムで、詳細を確認します。

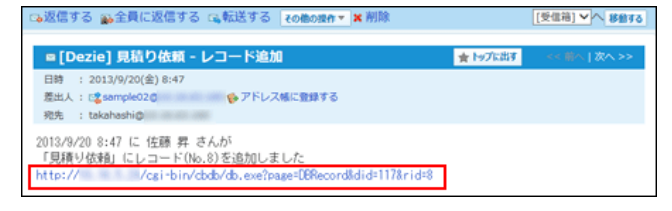

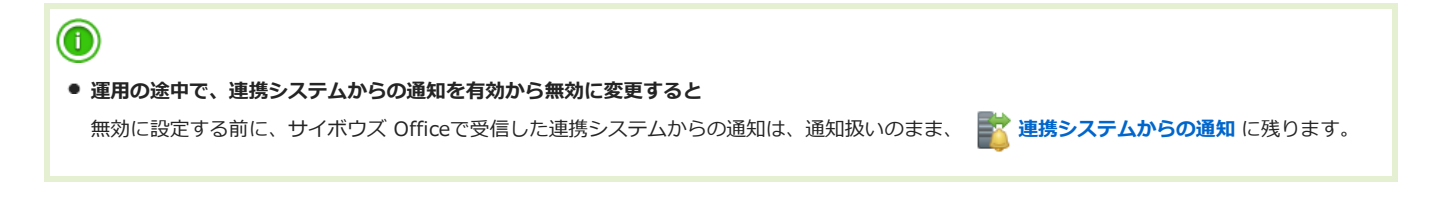

# 通知として受信する

連携システムからの通知を使用して、トップページや <mark>⇒す</mark> 連携**システムからの通知** で通知を受信します。

## 通知を受信する前の準備

通知メールを連携システムからの通知として受信するための準備をします。 各ユーザーが個⼈設定で、連携システムからの通知を有効にします。

#### 1. システム管理者に次の設定が完了していることを確認します。

- ■ メール が使用できる状態である。
- 連携システムからの通知に必要な設定がされている。

どちらか一方でも設定が完了していない場合は、個人設定画面に <mark>主</mark>く連携システムからの通知 が表示されません。

- \_2. 個人設定画面で、 量<mark>す</mark> 連携システムからの通知 をクリックします。 □ 個人設定画面にアクセスする
- 3. 「連携システムからの通知を使用しない」の選択を外し、 設定する をクリックします。

### メニューを表示する

連携システムからの通知を一覧で確認するには、アプリケーションメニューに ■<mark>キ</mark> 連携システム通知 を表示する必要があります。

システム管理者の設定により、アプリケーションメニューに EN 連携システム通知 が表示されていない場合は、個人設定で、アプリケーションメニュー

に <mark>全</mark>す 連携システム通知 を表示させます。

- 1. 個人設定画面で、 アプリケーションメニューを選択します。 □ 個人設定画面にアクセスする
- 2. ●追加する をクリックします。
- 3. 各アプリケーションメニューへのリンクを選択し、ドロップダウンリストから「連携システム通知」を選択し、 追加する を クリックします。

必要に応じてタイトルを変更します。

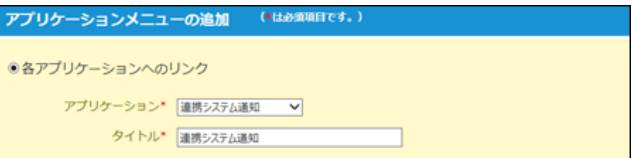

4. アプリケーションメニューに → 連携システム通知 が表示されていることを確認します。

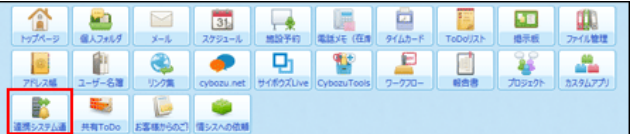

## 連携システム通知から確認する

受信した通知は、5⽇間保存されます。 5日間を経過すると、1000件を超えた古い通知から順に削除されます。

- 1. アプリケーションメニューで、 ま<mark>す</mark> 連携システム通知 をクリックします。
- 2. 新着メールを受信する をクリックします。
- 3. 確認する通知の標題をクリックします。
- 4. 連携先のシステムで、詳細を確認します。 操作の詳細は、連携先システムの各マニュアルを参照してください。

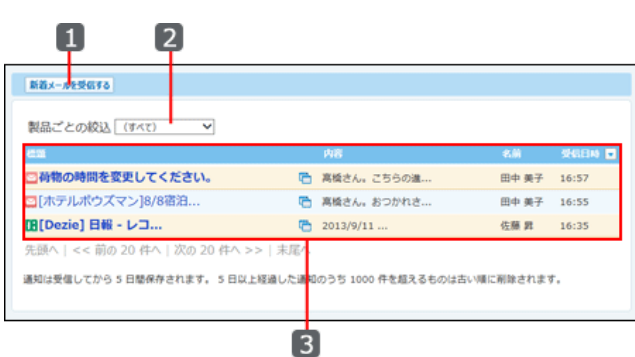

■ 通知一覧の見かた

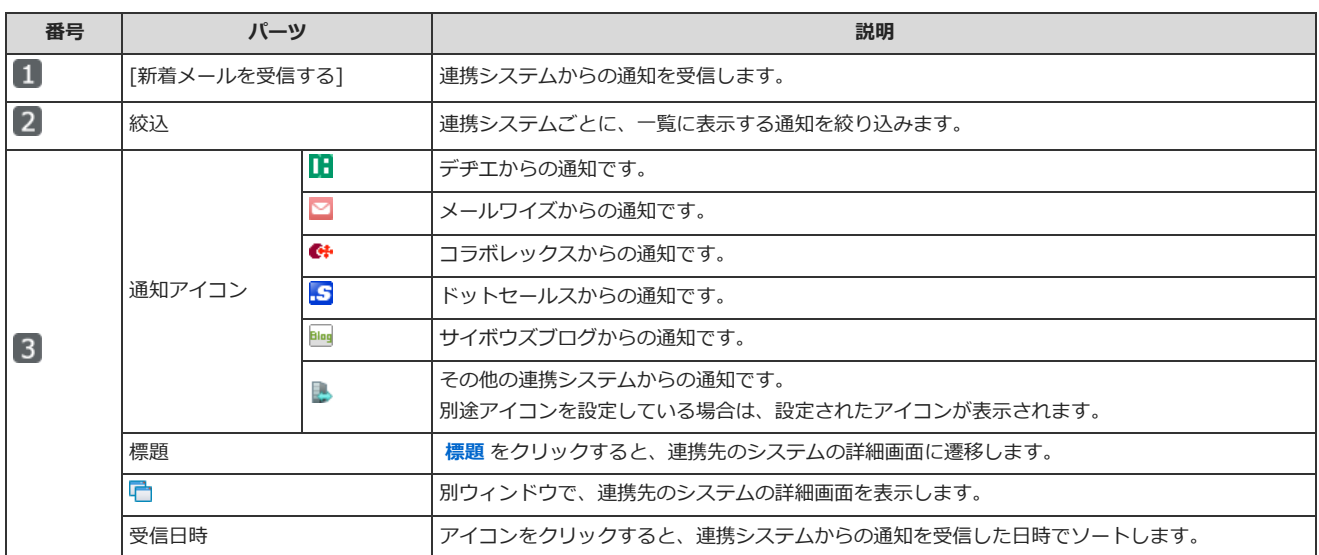

## トップページの「最新情報」パーツから確認する

- 1. アプリケーションメニューで、 メール をクリックします。
- 2. 新着メールを受信する をクリックします。
- 3. 連携システムからの通知を受信した旨のメッセージに従い、最新情報をクリックします。

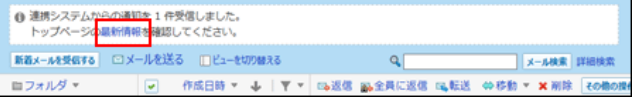

4. トップページの「最新情報」パーツの「連携システムからの通知」セクションで、標題をクリックします。

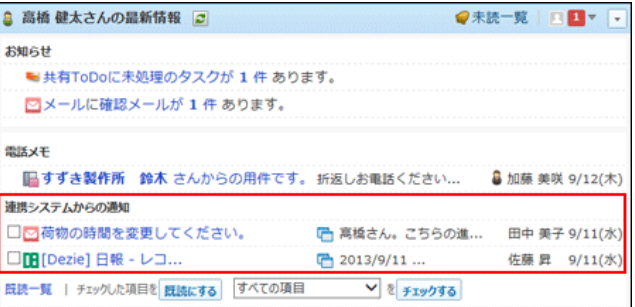

5. 連携先システムで、詳細を確認します。

## メールワイズ 5の通知を確認する

このセクションは、メールワイズ 5をお使いの方を対象に説明します。

連携先がメールワイズ 5の場合は、 <mark>主演 連携システム通知</mark> の設定は不要です。 必要な条件を満たしていれば、メールワイズ側の通知が、サイボウズ Office上に自動的に表示されます。 条件の詳細は、次のページを参照してください。 □ システム設定: [連携先がメールワイズ 5の場合](http://manual.cybozu.co.jp/of10/admin/first/notify.html#link032)

#### □ 表示例

トップページの「最新情報」パーツの「お知らせ」欄に、割り当てられている担当メールと確認メールの件数が表⽰されます。

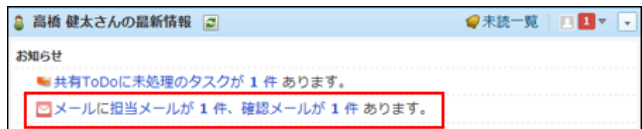